# Anexo Instructivo Asamblea Decisoria Tenedores Bonos Odinsa S.A. Votación Individual

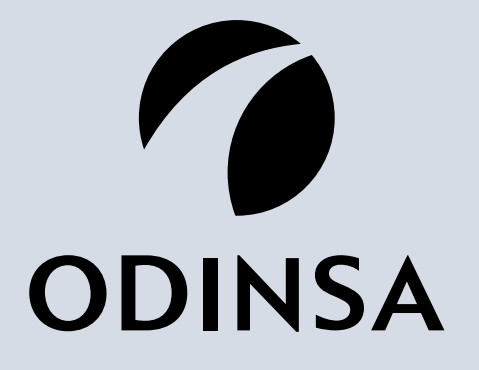

### **ASAMBLEA DE PRUEBA Empezaremos pronto**

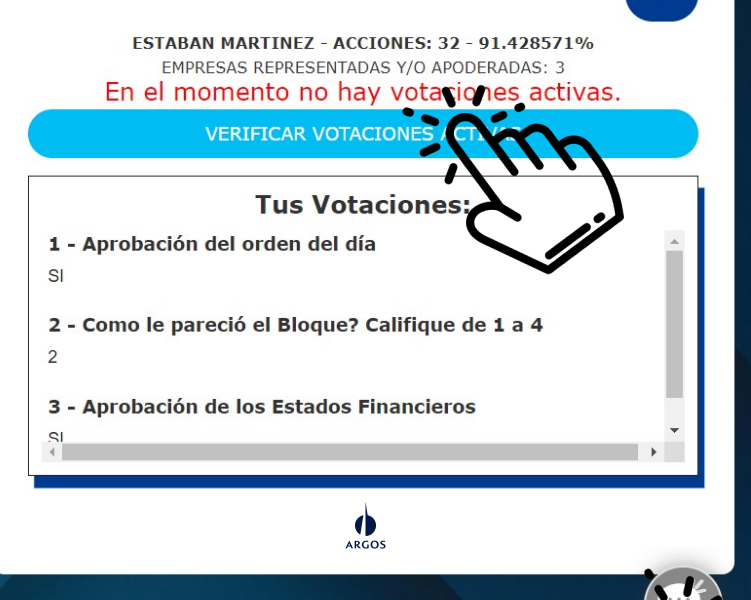

# Paso 1:

**SALIR** 

Al ingresar a la plataforma debes seleccionar el botón **VERIFICAR VOTACIONES ACTIVAS,** 

**Si necesitas realizar una pregunta, sugerencia o recomendación a la asamblea, la puedes realizar haciendo clic en el botón de WhatsApp ubicado a la izquierda de la pantalla** 

an 1 00 00

**Recuerda que siempre tenemos a tu disposición el servicio de soporte técnico el en icono de chat ubicado a la derecha de tu pantalla**

**ODINSA** 

# Paso 2:

**SALIR** 

el sistema muestra la votación que esta habilitada, debes hacer clic en la empresa que representas

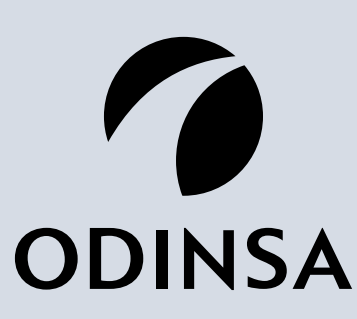

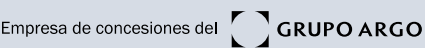

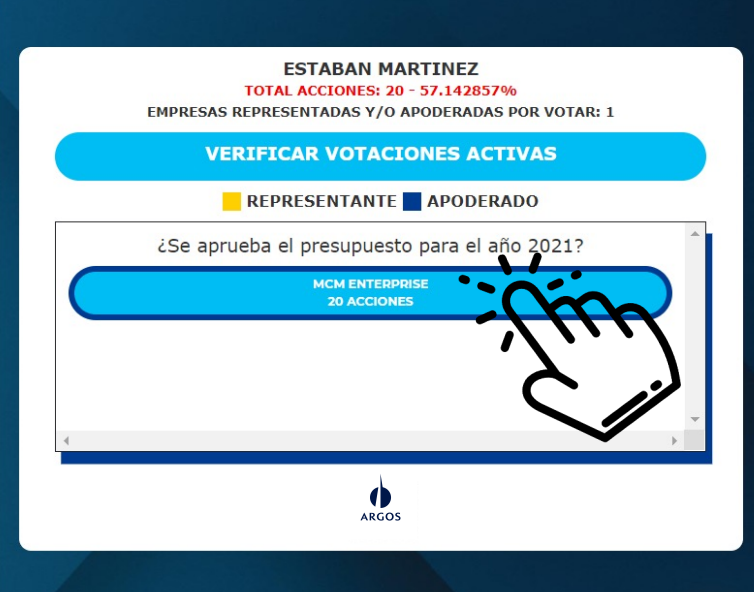

### **ASAMBLEA DE PRUEBA** Empezaremos pronto

### Panel de votación (2)

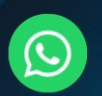

# Paso 3:

**SALIR** 

Debes escoger la opción de tu elección, dentro del panel de votación

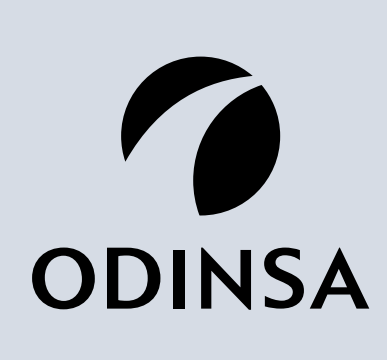

Empresa de concesiones del **GRUPO ARGOS** 

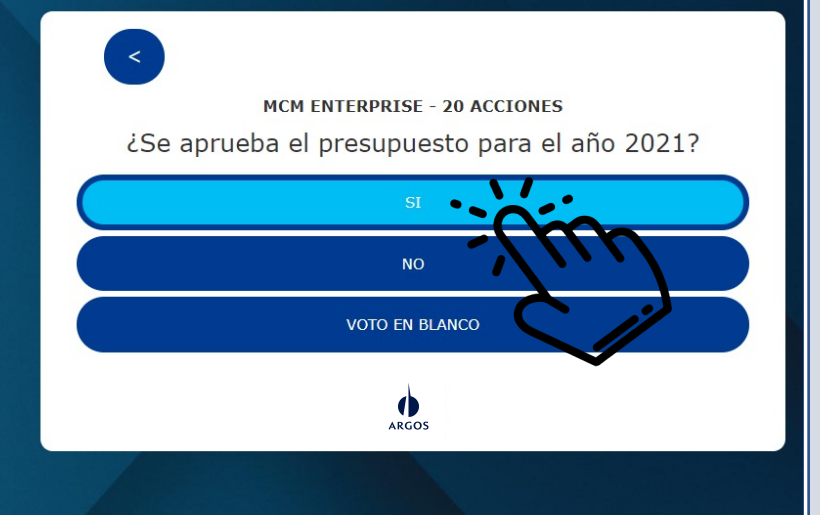

### **ASAMBLEA DE PRUEBA Empezaremos pronto**

 $\mathbf{C}$ 

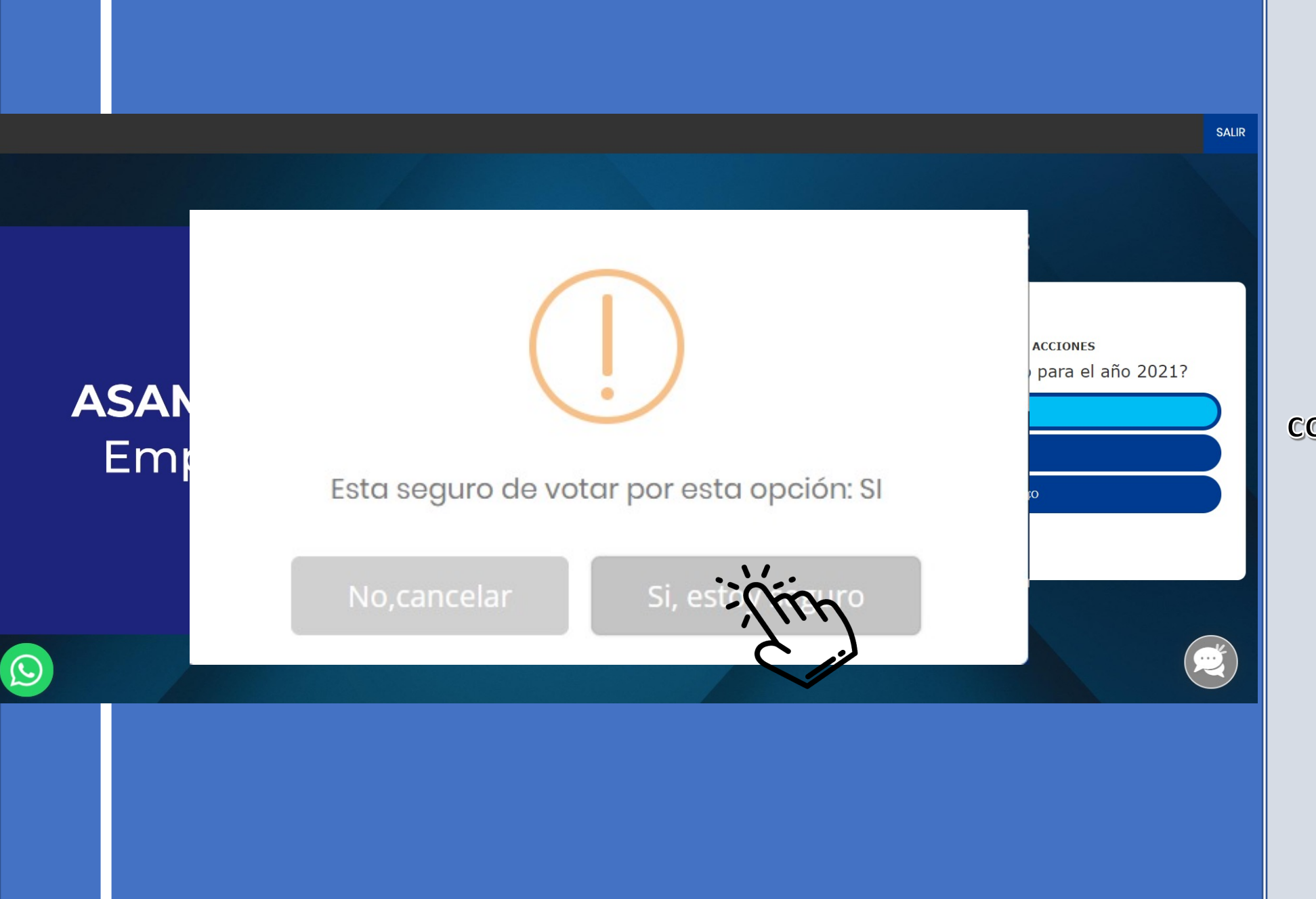

## Paso 4:

Luego de elegir tu opción de voto, la confirmas dando clic en el botón Si, estoy seguro,

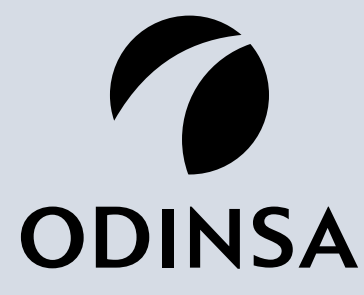

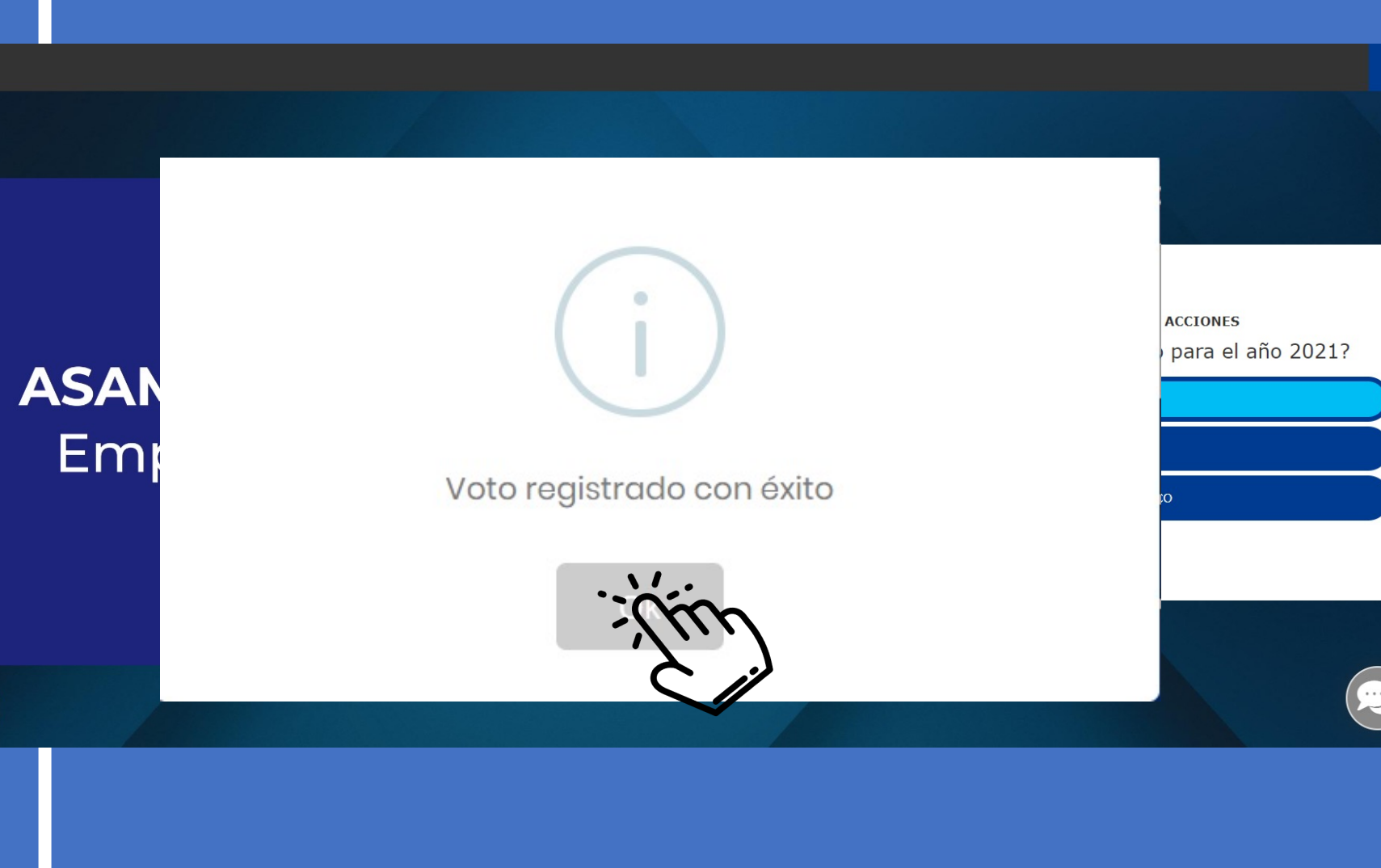

# **SALIR**

### Paso 5 :

El sistema emite un mensaje confirmando que tu voto fue registrado exitosamente, para finalizar la votación individual debes hacer clic en el botón OK

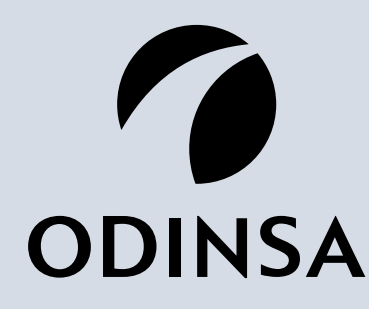

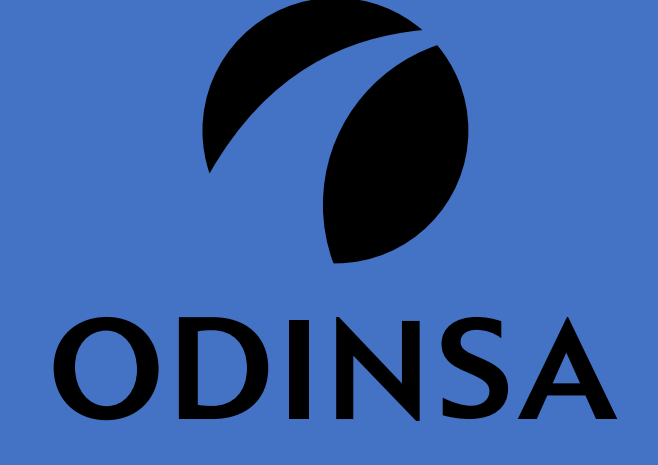

Empresa de concesiones del **GRUPO ARGOS** 

Gracias!